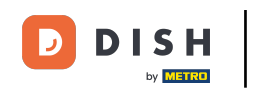

Bienvenido a la aplicación DISH POS. En este tutorial, veremos como se actualiza DISH POS. Cuando  $\bigcap$ haya una actualización disponible para la app, aparecerá una ventana emergente. Para hacerlo, pulsa en Aceptar.

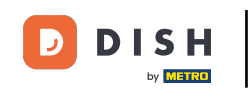

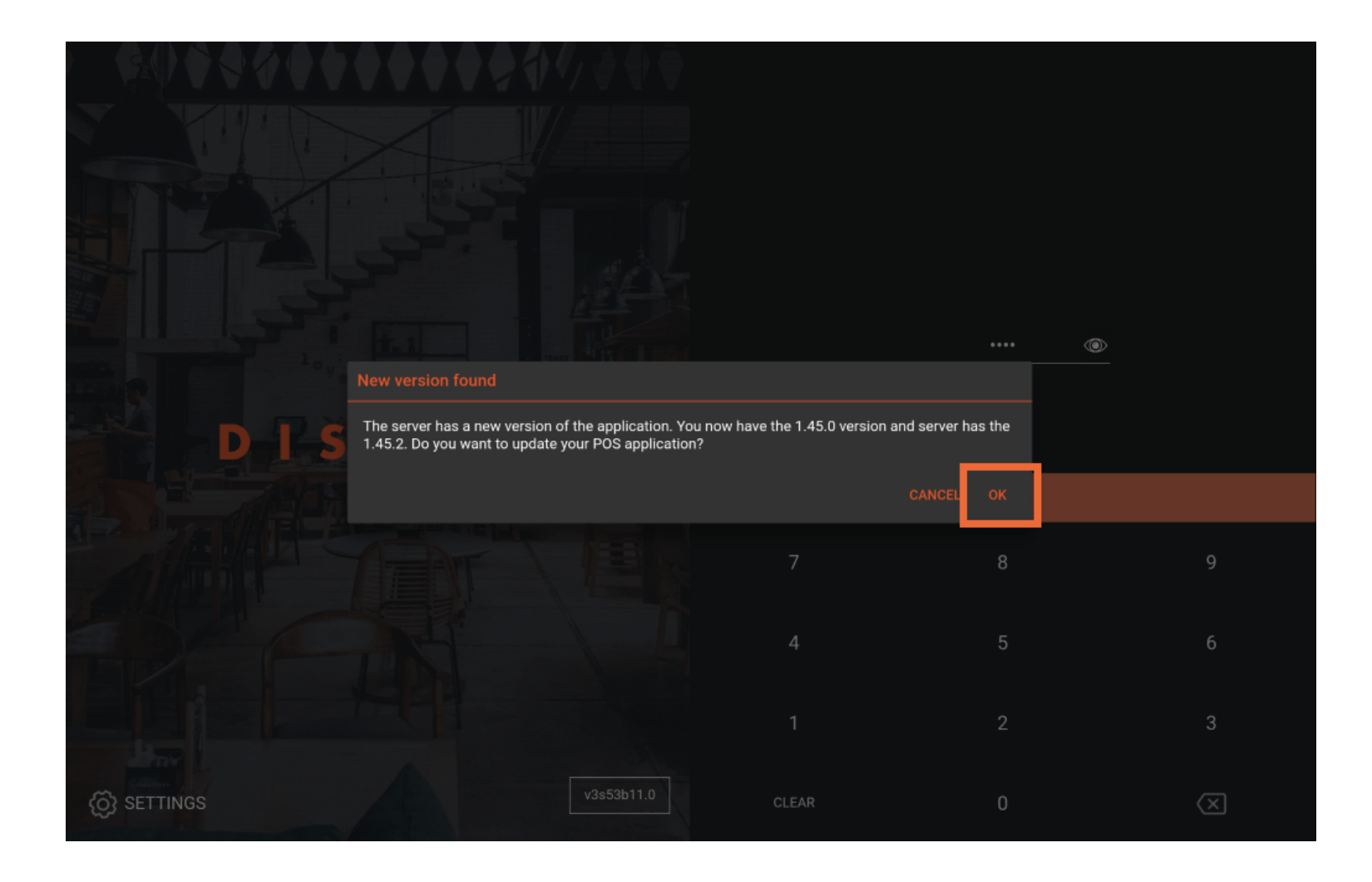

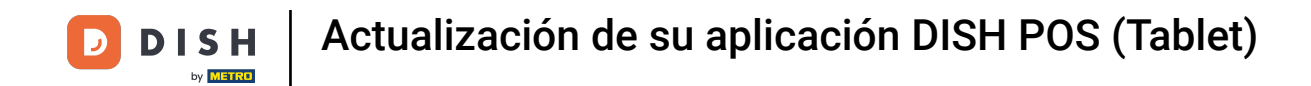

También puede que recibas un mensaje con la información que tienes que actualizar antes de  $\bigcirc$ continuar. En este caso, pulsa Aceptar para iniciar la actualización.

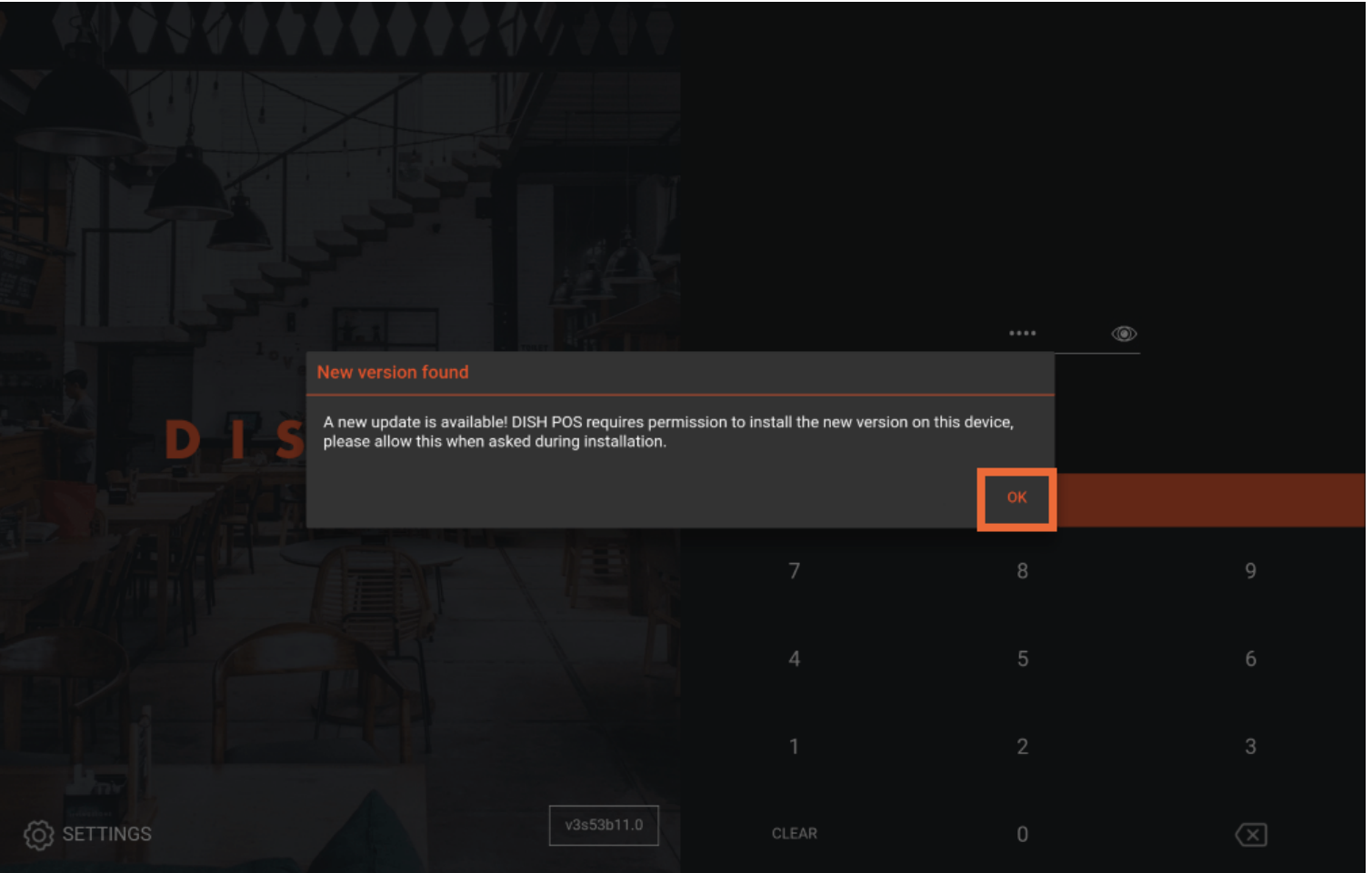

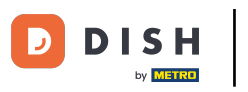

## Entonces verás una pantalla de carga.  $\boxed{i}$

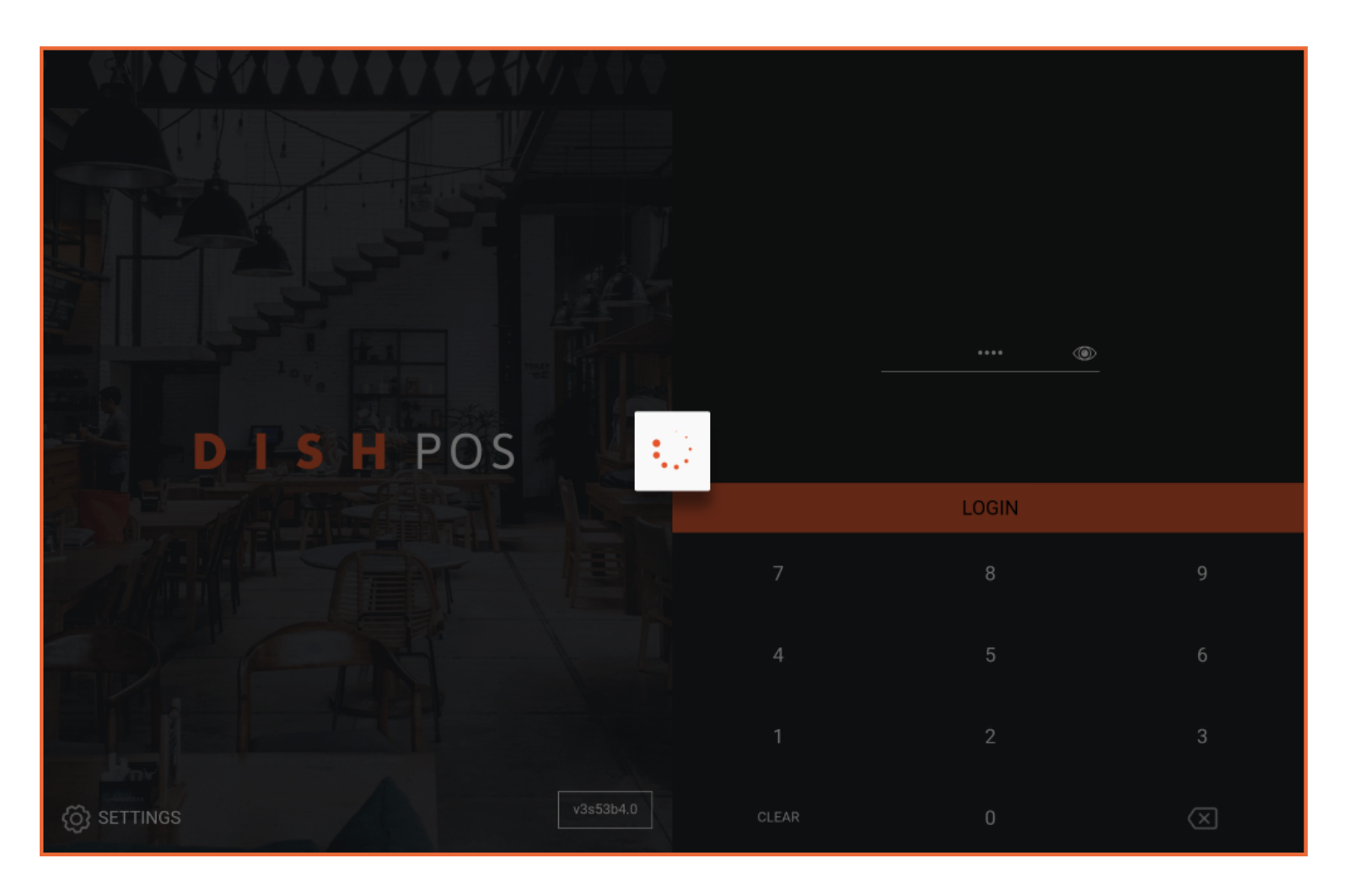

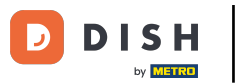

Actualización de su aplicación DISH POS (Tablet)

Después, aparecerá una ventana preguntándote si quieres instalar la nueva actualización. Hazlo  $\boldsymbol{\Theta}$ pulsando sobre INSTALAR.

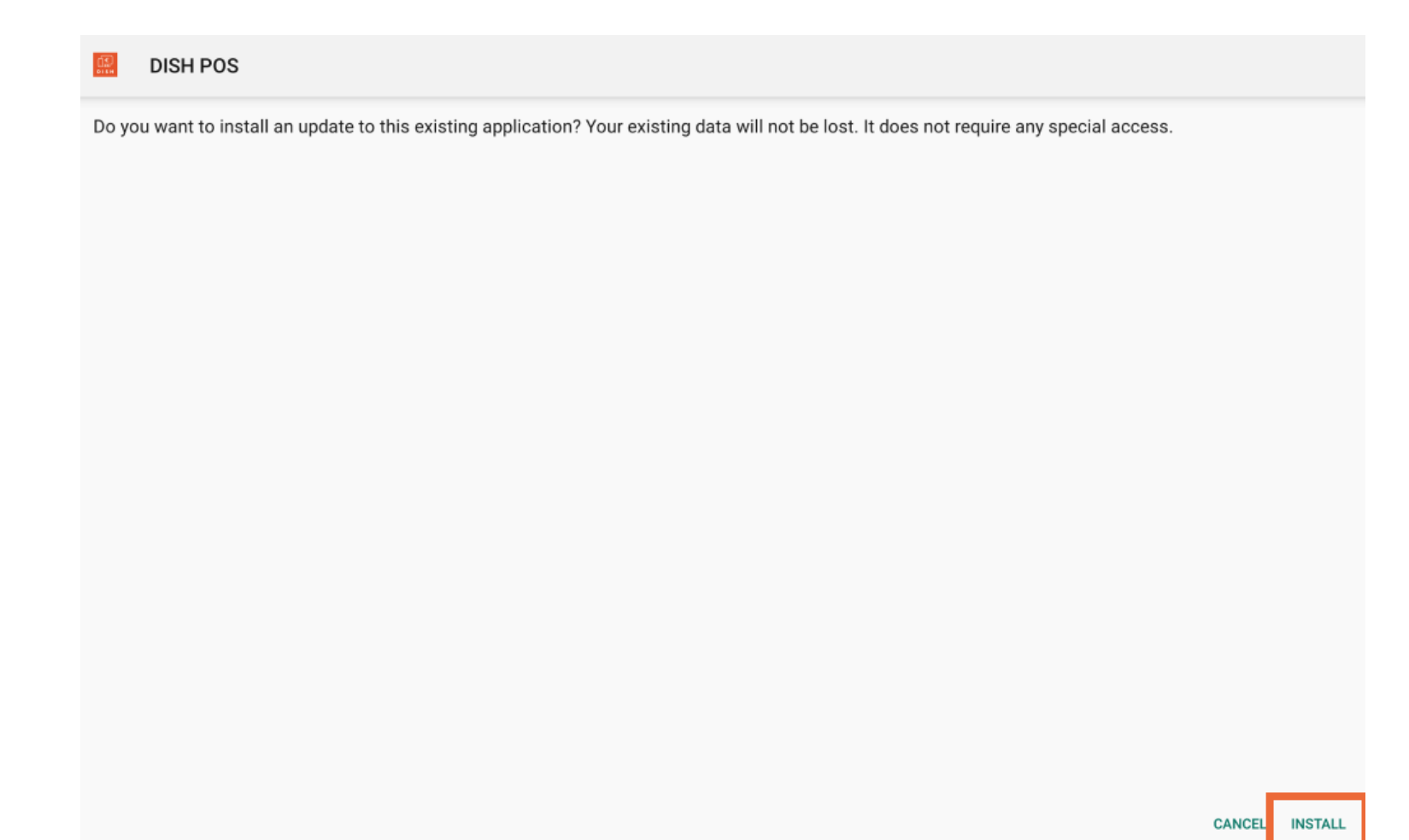

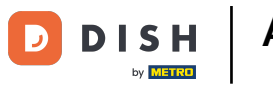

Actualización de su aplicación DISH POS (Tablet)

Una vez instalada la nueva versión de la aplicación, pulsa en ABRIR para volver a iniciar la aplicación.  $\boldsymbol{0}$ 

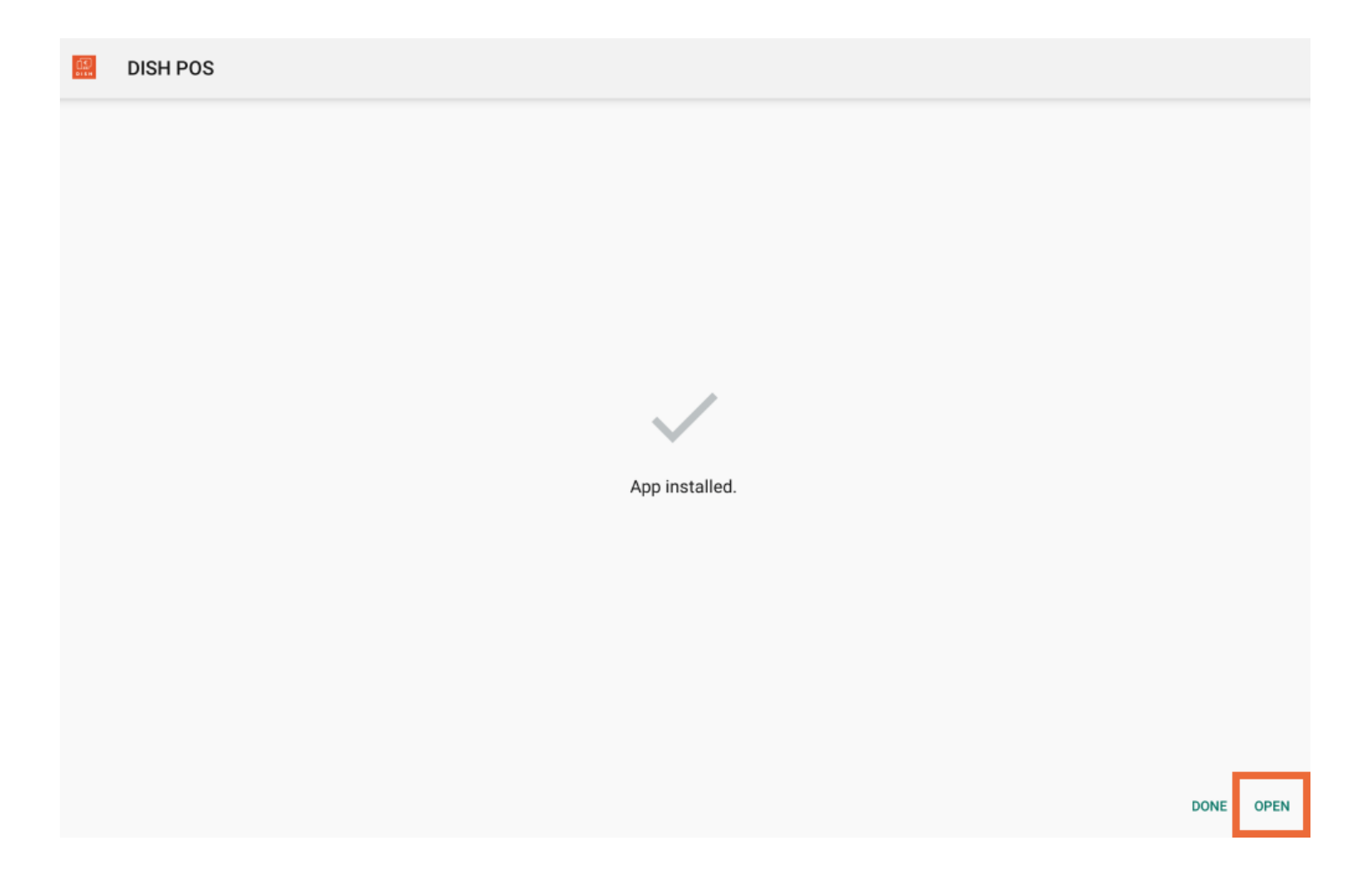

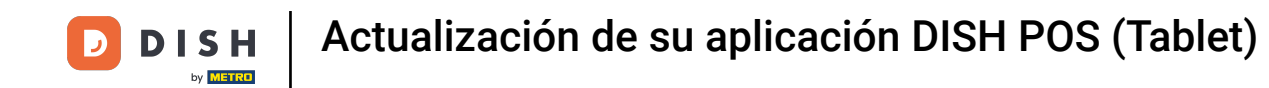

Ya está. Has completado el tutorial y ya sabes cómo se actualiza la aplicación.  $\boxed{\mathbf{i}}$ 

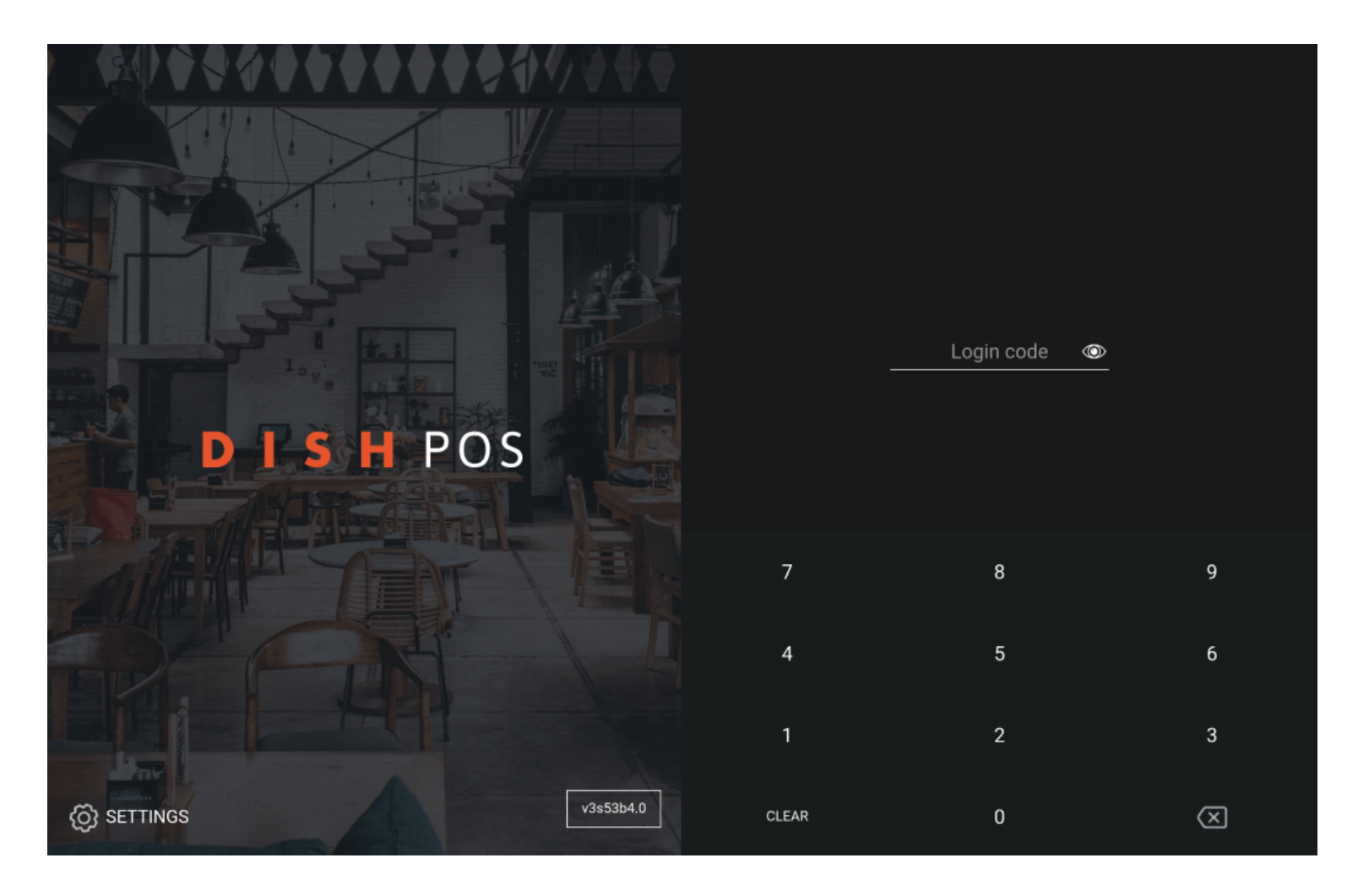

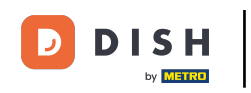

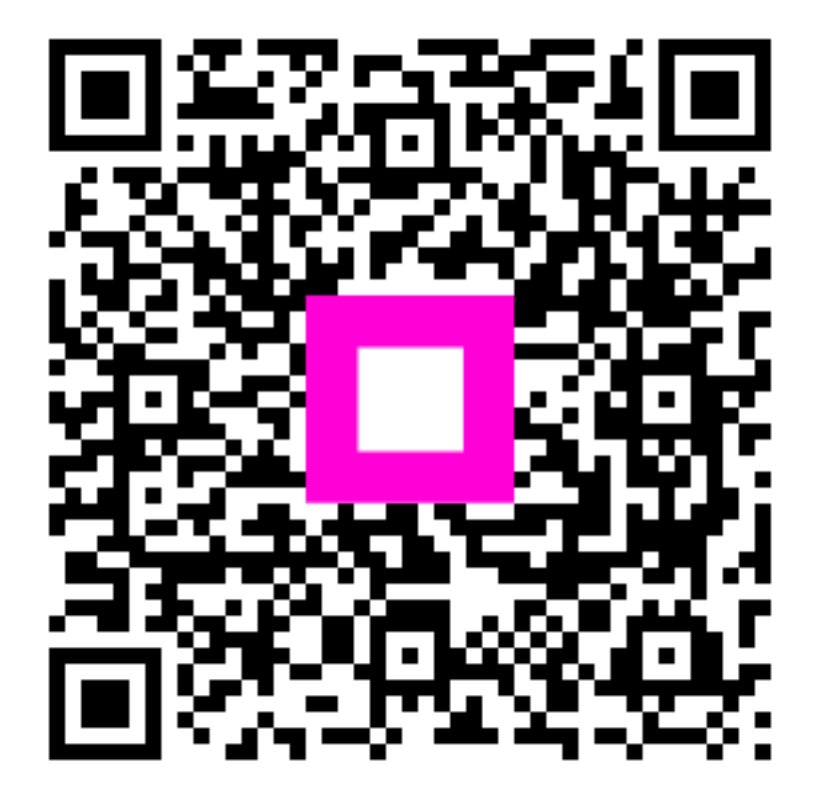

Scan to go to the interactive player